### Creating <sup>a</sup> Forward Lookup Zone

May 29, 2012

Copyright © 2012 by World Class CAD, LLC. All Rights Reserved.

# Open the DNS Manager

A Forward Lookup zone is used to resolve DNSrequest from <sup>a</sup> client on the computer network. When a DNS server is created on the DomainController, two zones are fashioned. The first is theActive Directory zone and the second is for theserver quark.local.

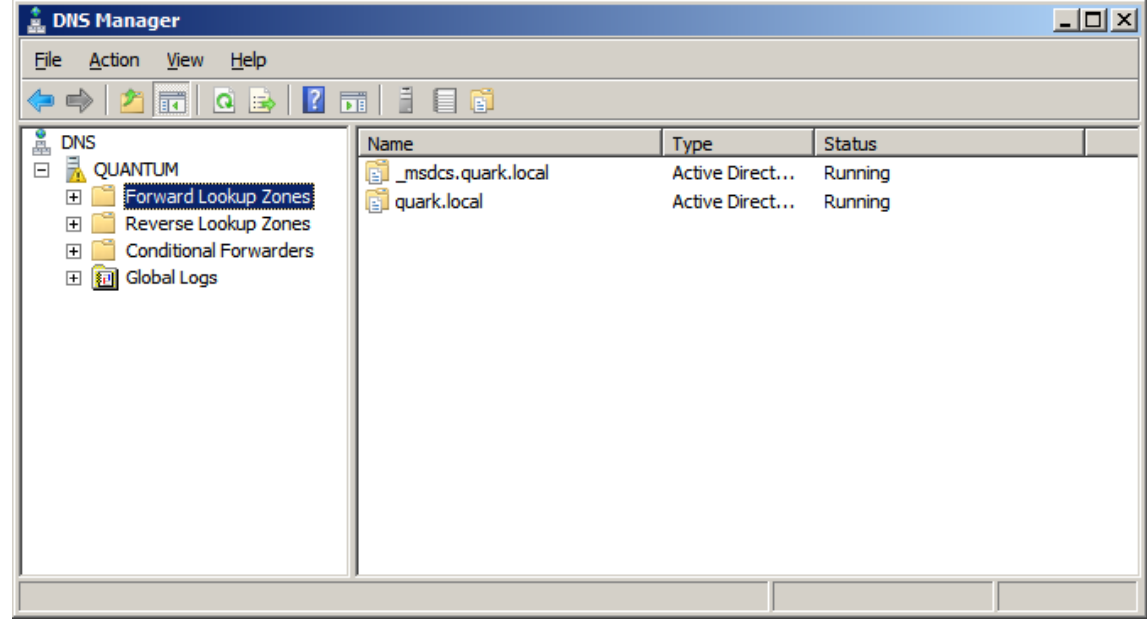

# Create a New Zone Forward Lookup Zone

To create <sup>a</sup> new Forward Lookup Zone, we right click on the Forward Lookup Zone text in the left pane or in an open space on the right pane. The menu will appear and we can select New Zone.

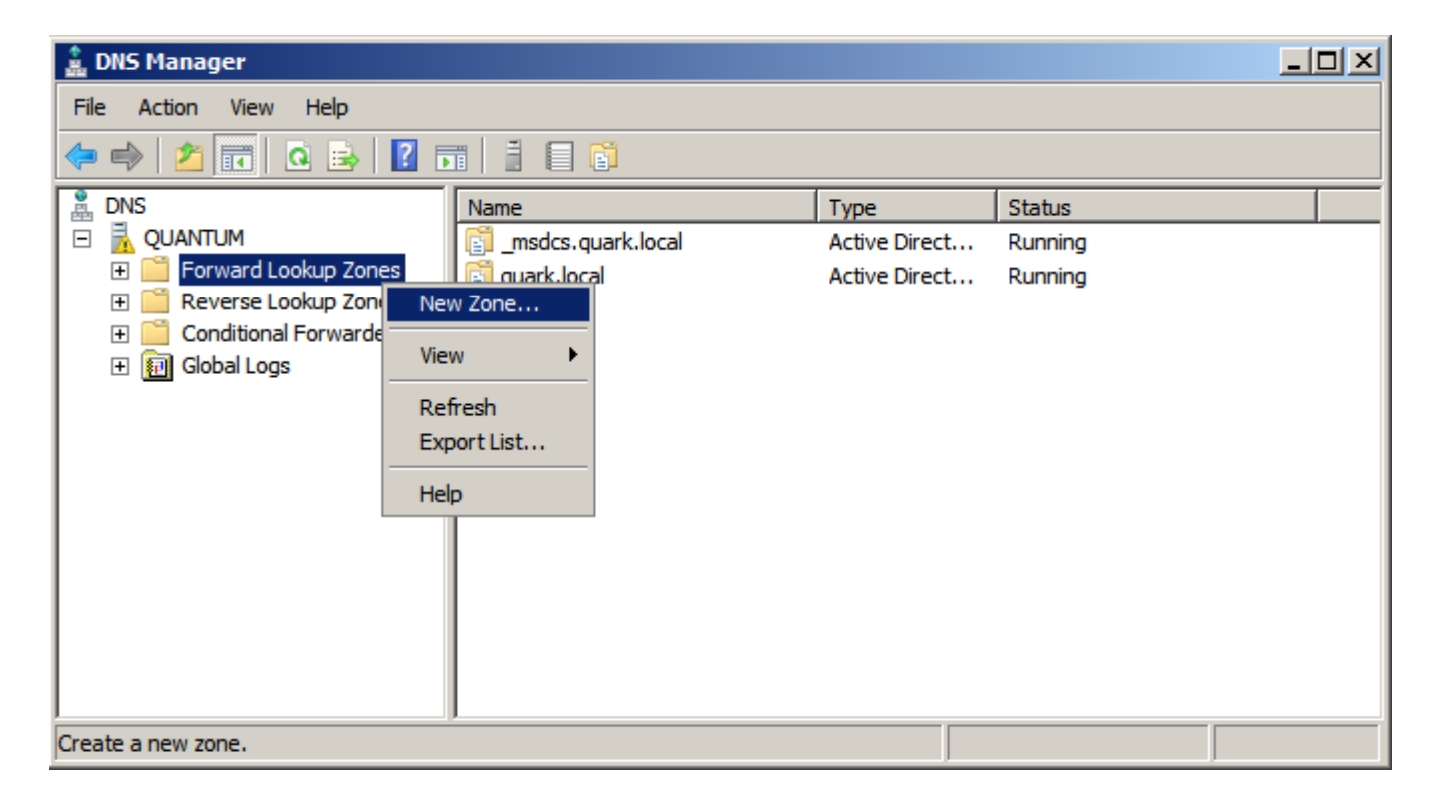

### New Zone Wizard

The New Zone Wizard starts andwe choose the Next button tocontinue.

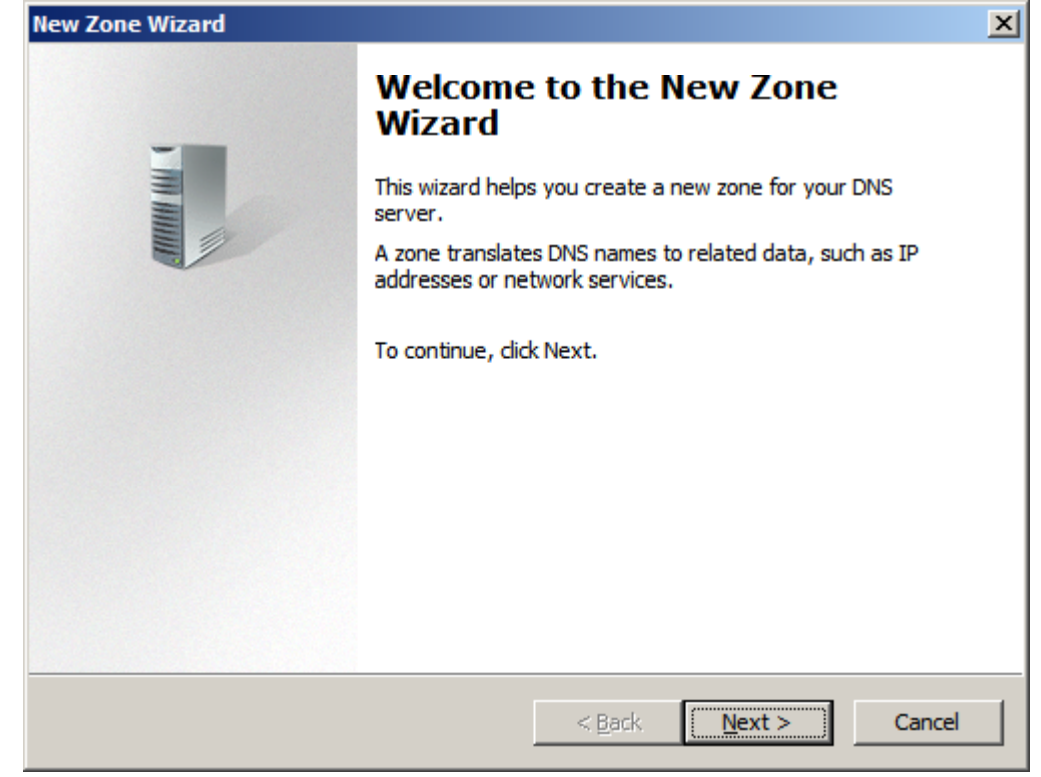

# Zone Type

There are three zone types.

The primary zone is located on the Primary DNS server on the computer network. This is the default setting.

The secondary zone is located on the Secondary DNS server on the computer network. A computer network should have a minimumof two DNS servers to resolveDNS requests.

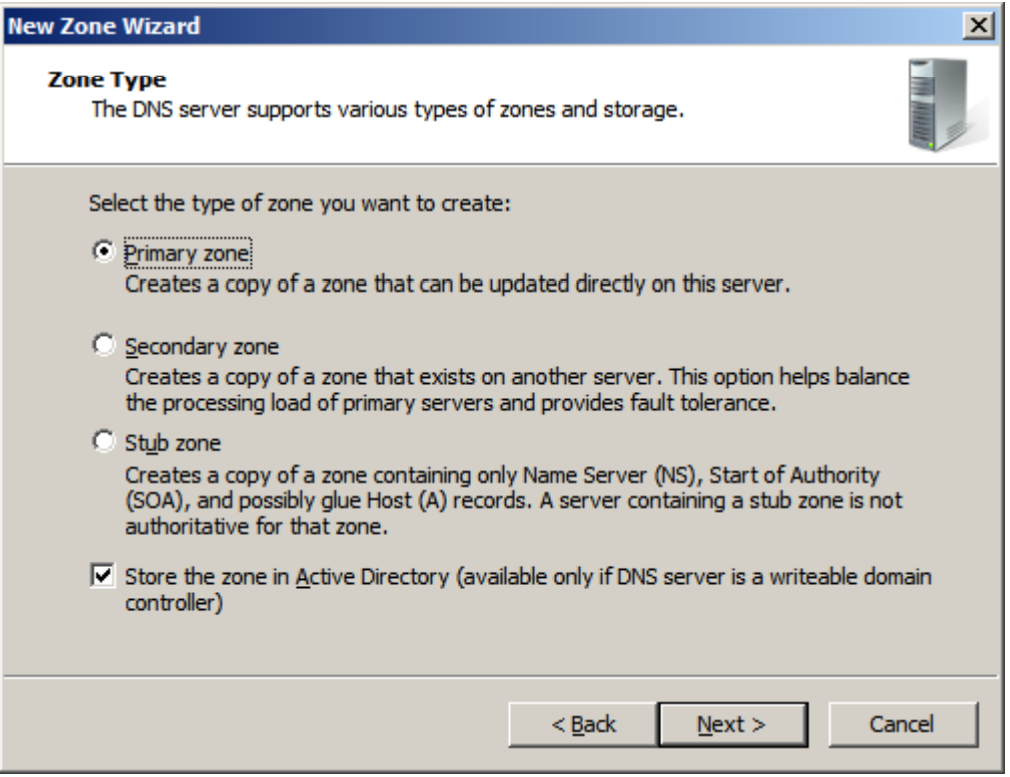

A stub zone is <sup>a</sup> copy of <sup>a</sup> zone that contains records needed to identify the Primary or Authoritarian server for that zone and is utilized to resolve names between separate DNS namespaces.

# Active Directory Zone Replication

There are three choices for zonereplication.

We can replicate to all DNS servers in the forest.

The default setting is to replicate to all DNS servers in the domain.

The third option is to replicate to all Domain Controllers. This is for Windows 2000 compatibility.

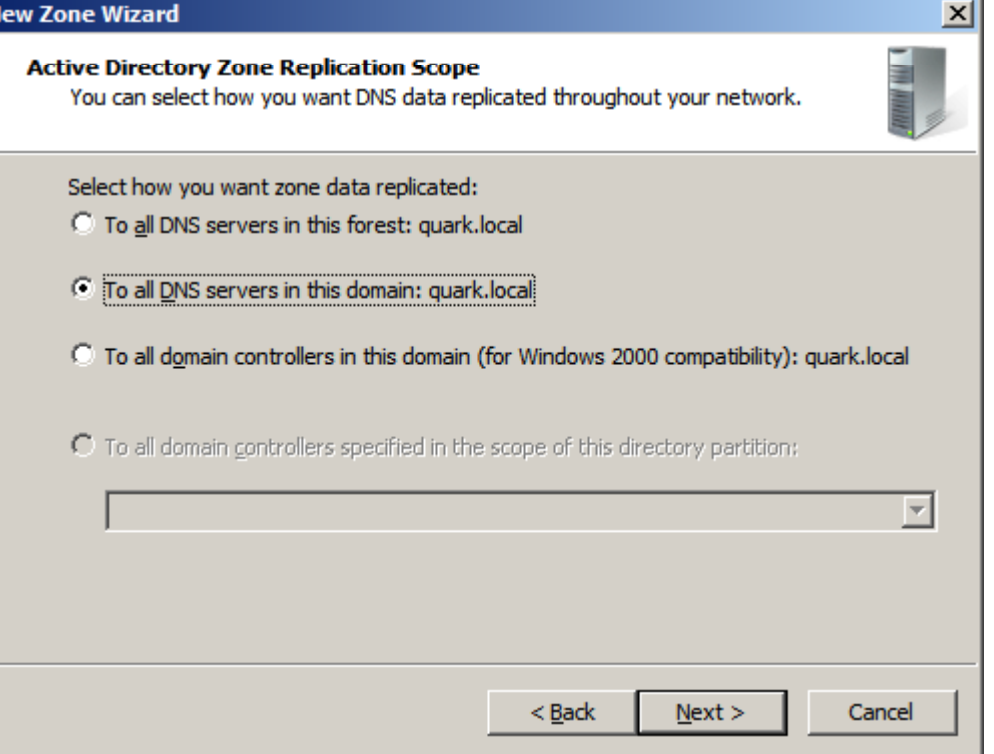

#### Zone Name

The zone name is the domain name and suffix. For example, the zone name for World Class CAD would be Worldclasscad.com.

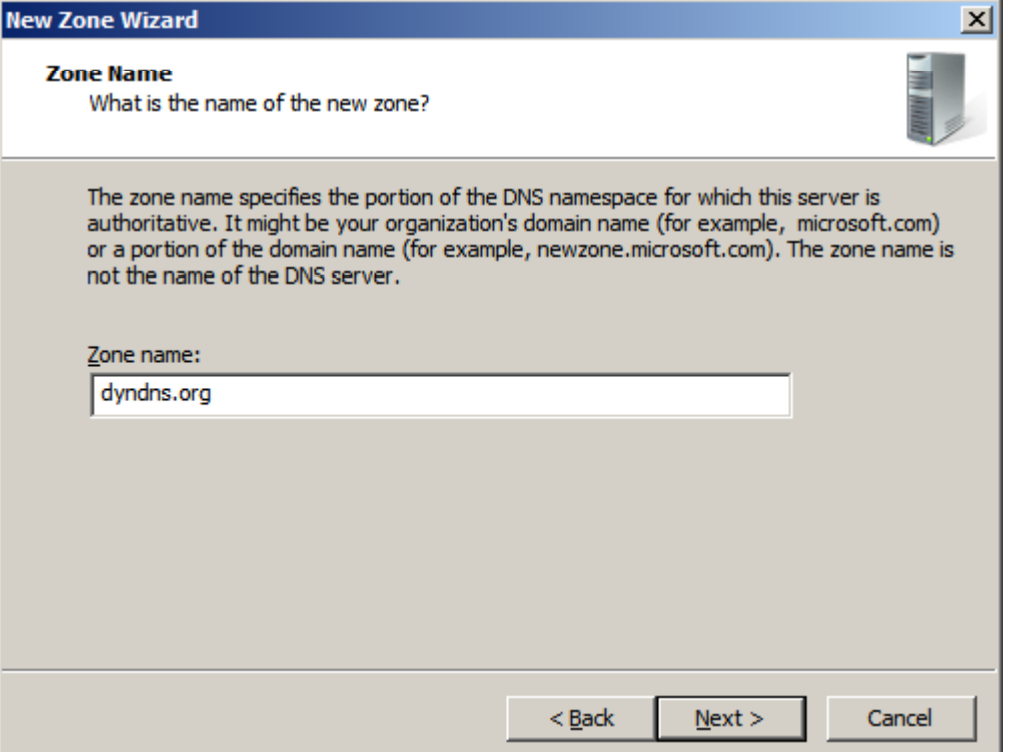

# Dynamic Update

We will only want secure dynamic updates, since our DNS server is supporting an Active Directory installation.

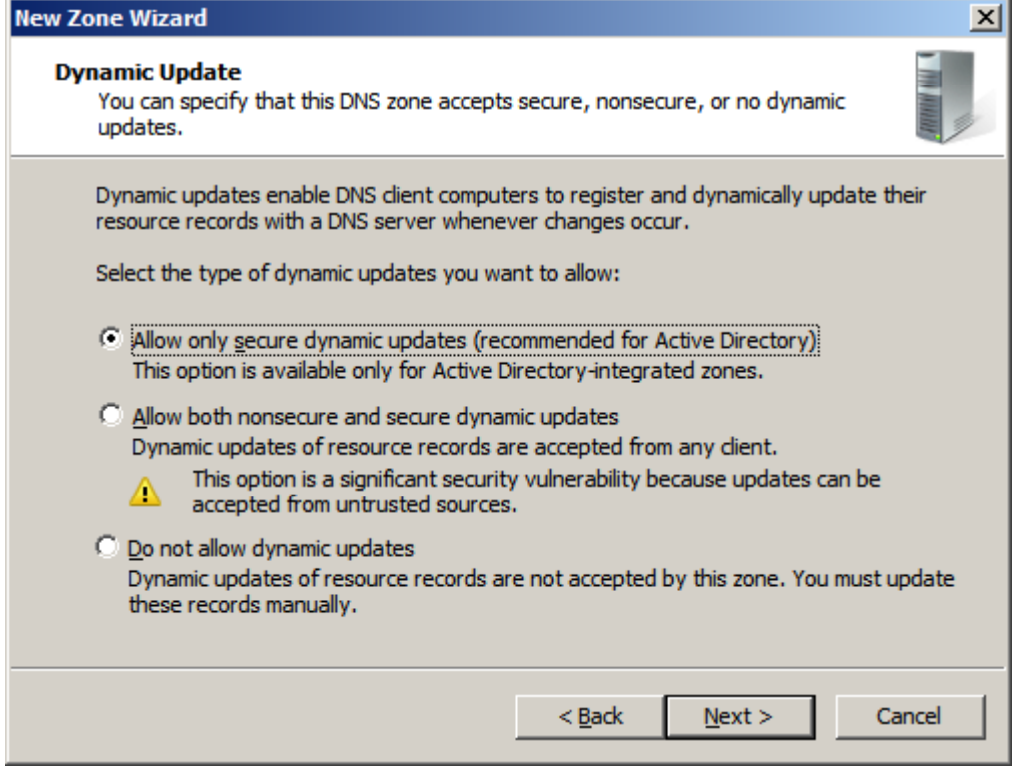

### Zone Summary

Now, we check the new zone summary and we choose Finish.

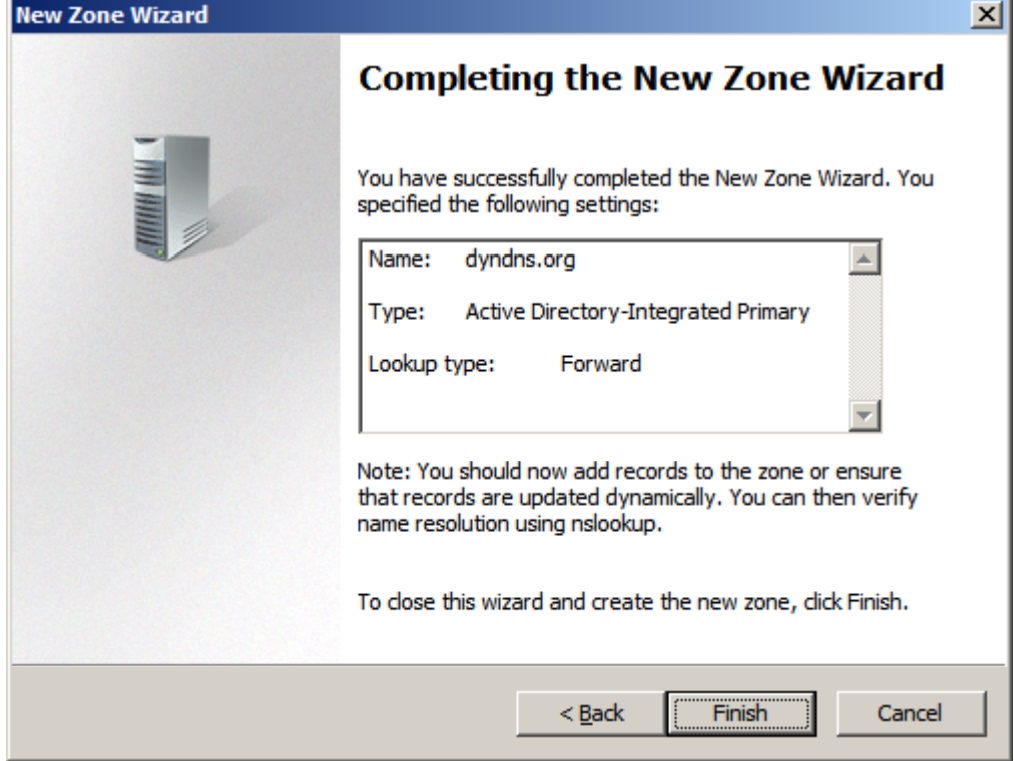

# New Zone for Dyndns.org

We can now seethat there are threeforward lookup zones on the DNSManager console.

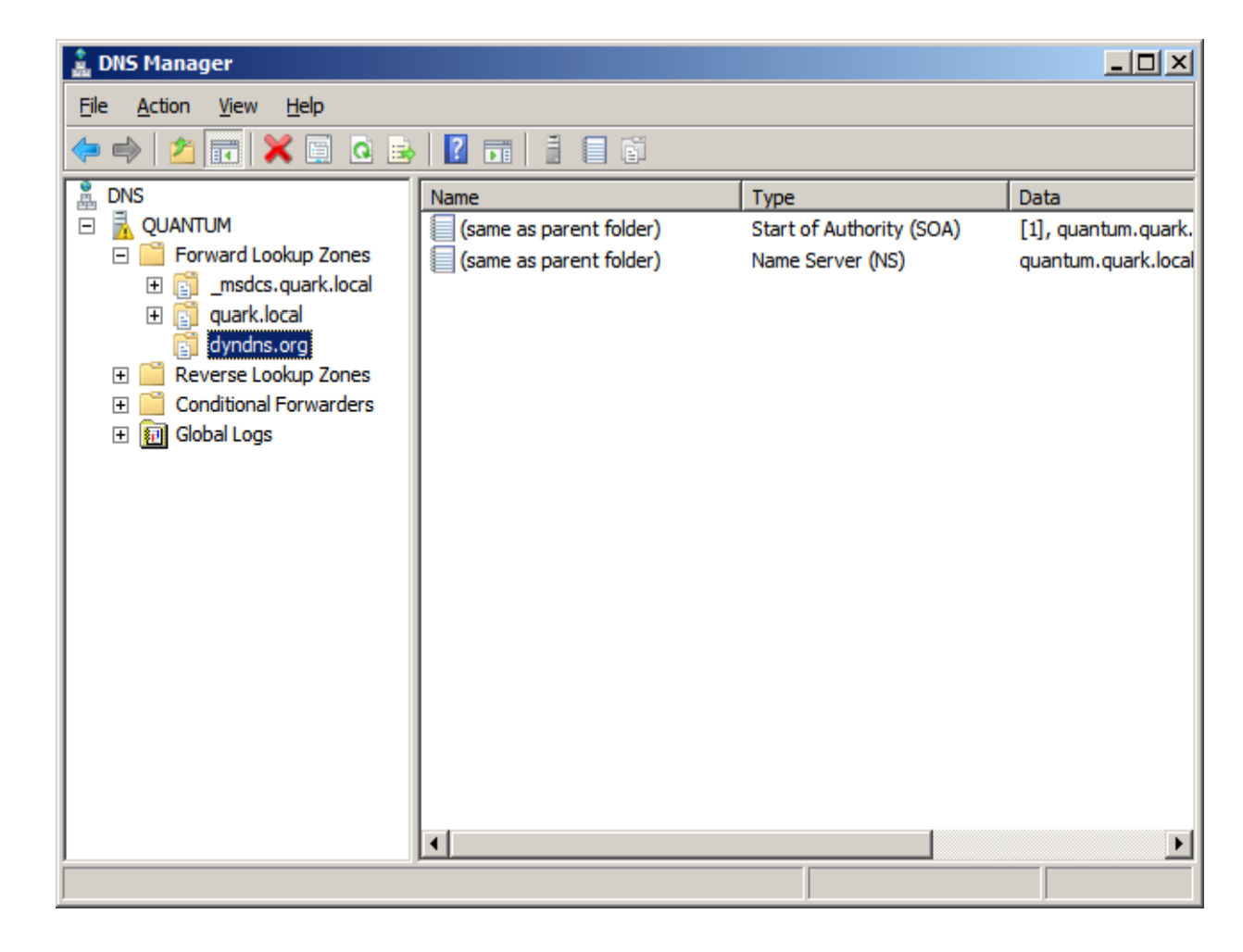

### Add a New Host Record

We still have somework to do to allowthe new zone to function. We willcreate a New Host A record for the newzone by right clicking on the zone name andpicking New Host (A or AAAA).

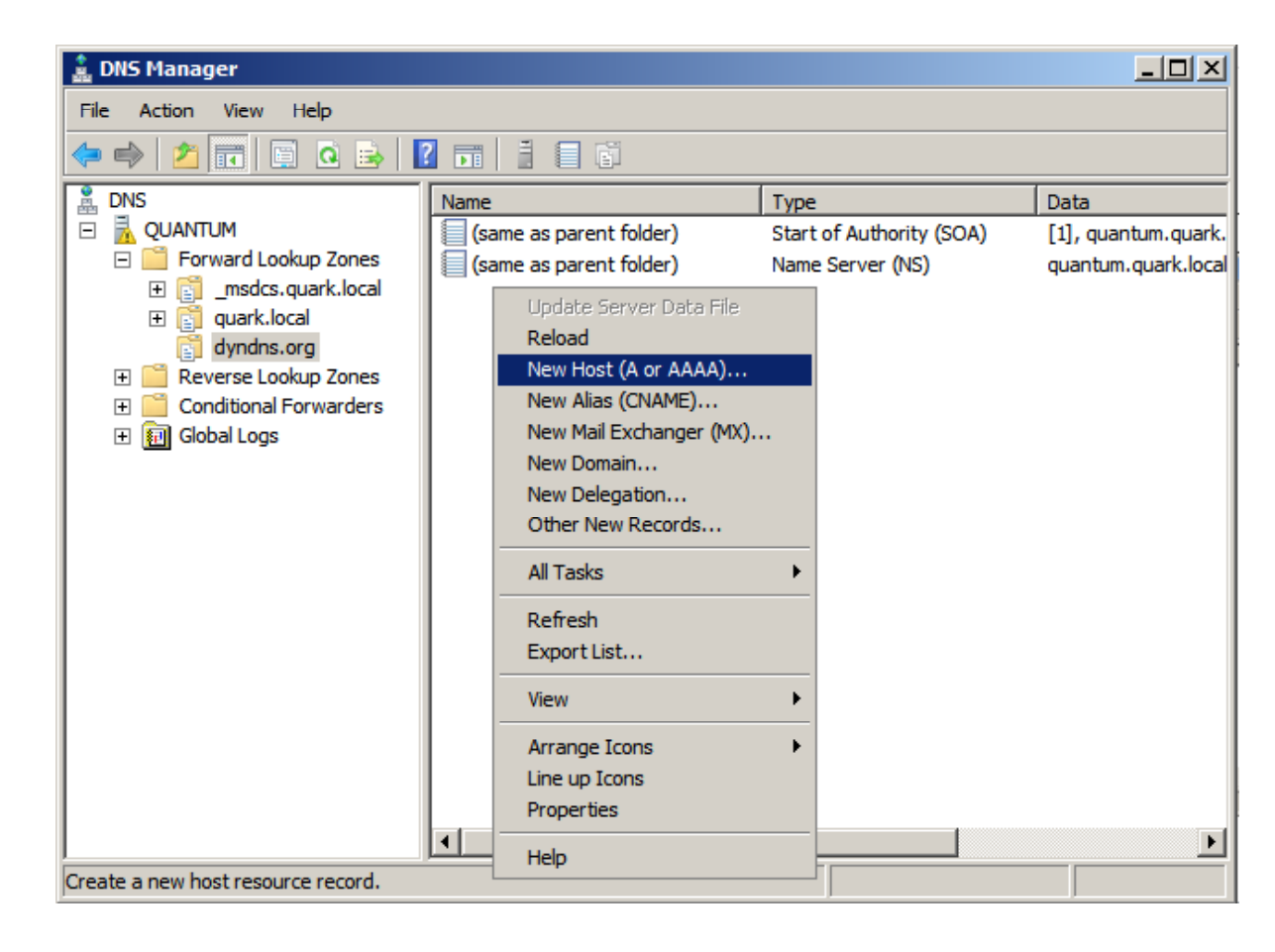

#### New Host Record

We type www for the name. In the FQDN label field directly below the Name textbox, we can see the www.dyndns.org.

We type in the IP address that is associated with the domain name.

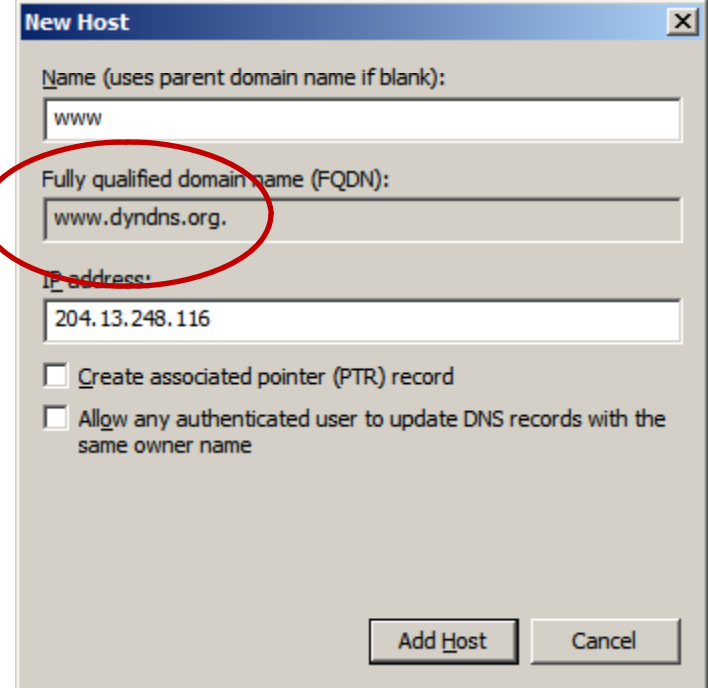

### Blank New Host

We make another A Host record that will be blank.We type nothing for the name. In the FQDN label field directly below the Name textbox, we can see the dyndns.org.

We type in the IP address that is associated with the domain name.

If <sup>a</sup> client request dyndns.org, the DNS server will still be able to resolve the request.

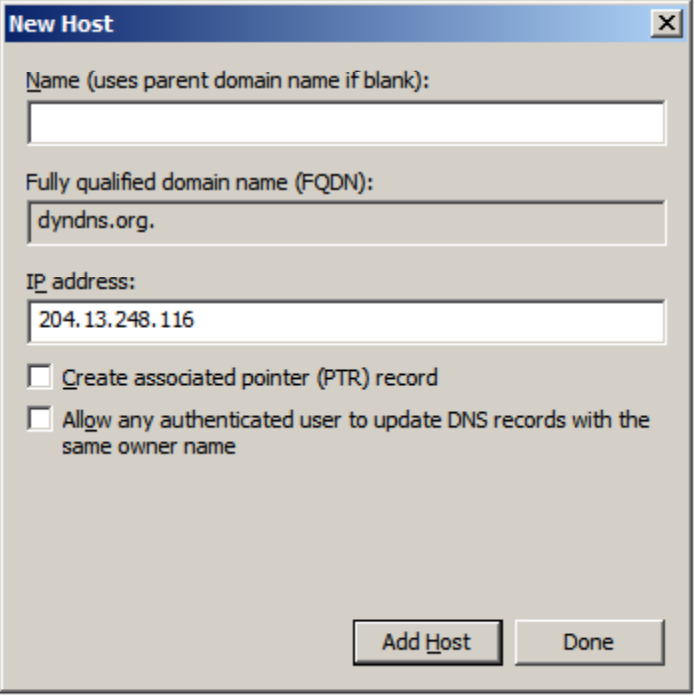